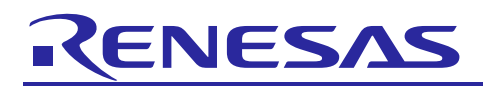

Renesas Synergy™ Platform

# **PDC Web Camera Getting Started Guide**

# **Introduction**

This Getting Started Guide instructs users in how to install, build, and run a sample Parallel Data Capture (PDC) Web Camera application on a Renesas Synergy development board with the Renesas  $e^2$  studio integrated software development environment (ISDE) and Renesas Synergy Software Package (SSP). This application project demonstrates how to use the SSP to capture images from a camera, encode images to JPEG using the JPEG hardware (HW) peripheral, and stream the resulting images via an HTTP webserver.

For this application project, the DK-S7G2 board is connected to the DHCP server to get an IP to display on the terminal via the COM port. The real-time image capture from the camera appears on a web page, and this display can be verified through a web browser using the address assigned by the DHCP server (IP printed on terminal).

The included project sample can be used as a reference in developing remote access control, video monitoring, and security camera applications.

# **Goals and Objectives**

This application note is designed to help you install, build, and run the application example and demonstrates the interface of camera module (OV7670) to the DK-S7G2 board.

# **Time Needed**

It should take no more than one hour to complete this guide, including the hands-on exercises.

# **Resources Required**

To build and run the PDC Web Camera Application example, you need:

- Renesas Synergy™ DK-S7G2 Kit V3.1 or V4.1
- Omnivision OV7670 image sensor (camera module for DK-S7G2 Kit)
- e² studio ISDE v7.3.0 or greater, or IAR Embedded Workbench® for Renesas Synergy™ v8.23.3 or greater
- Synergy Software Package (SSP) v1.6.0 or greater, or Synergy Standalone Configurator (SSC) v7.3.0 or greater
- SEGGER J-Link<sup>®</sup> and associated USB driver
- Renesas Synergy USB CDC driver for Windows® 7 (included in the package)
- Windows<sup>®</sup> 7 or Windows<sup>®</sup> 10 test PC with a console application, such as Tera Term (or equivalent), installed.
- Micro USB cables
- Connection to local area network (LAN) with DHCP Server
- Download all the required Renesas (SSP) from the Renesas Synergy™ Gallery [\(www.renesas.com/synergy/ssp\)](https://www.renesas.com/synergy/ssp)

# **Prerequisites and Intended Audience**

This document assumes you have some experience with the Synergy e<sup>2</sup> studio ISDE or IAR Embedded Workbench® for Renesas Synergy™ (IAR EW for Synergy) and the Synergy Software Package (SSP).

Before you use this application note, follow the procedure in the *SSP User's Manual* to build and run the **Blinky** project. Doing so enables you to become familiar with e<sup>2</sup> studio and the SSP, and ensures that the debug connection to your board functions properly.

<span id="page-0-0"></span>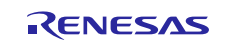

# **Contents**

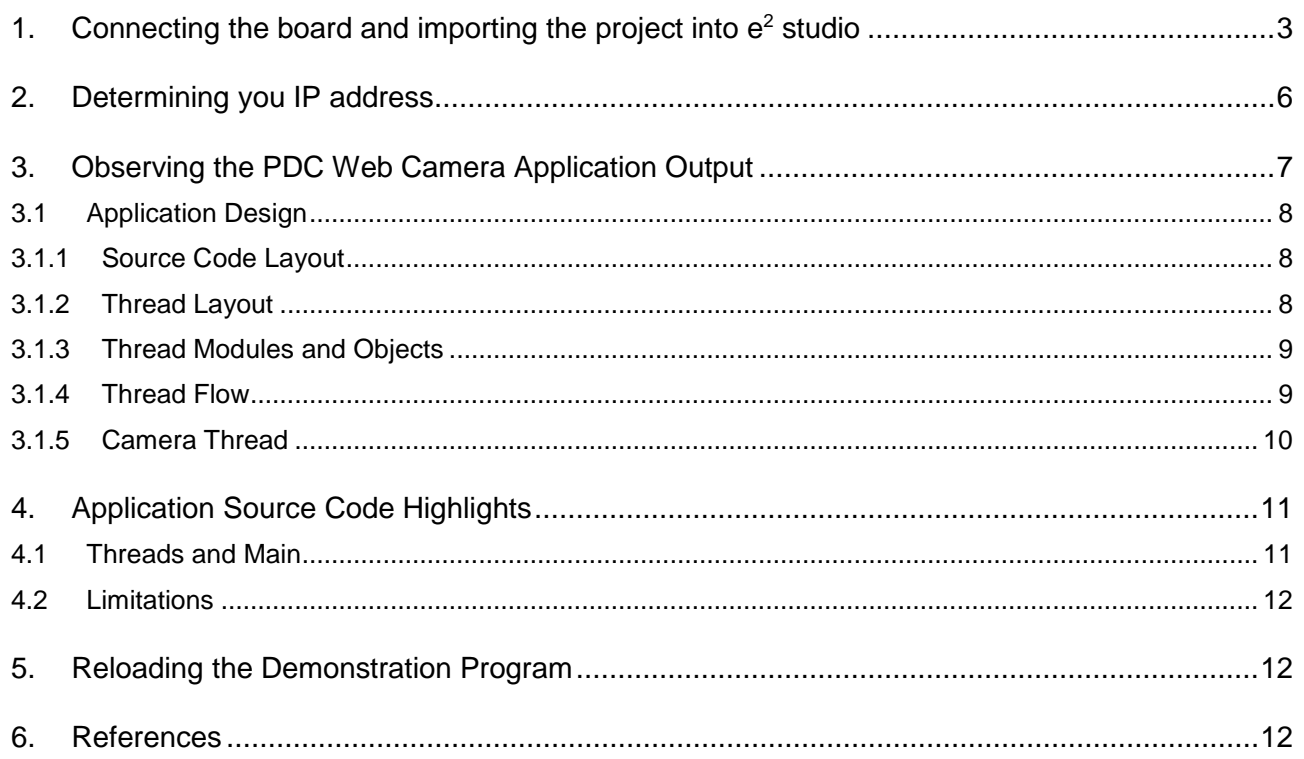

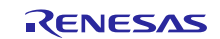

# <span id="page-2-0"></span>**1. Connecting the board and importing the project into e2 studio**

This section instructs how to connect the camera module to the board.

Refer to the Out-of-Box Demo Programming Guide to set up the power connection and the J-Link debugger connection from your PC to the JTAG connector on the target board.

See the *Renesas Synergy™ Project Import Guide* (r11an0023eu0121-synergy-ssp-import-guide.pdf) in this package for instructions on importing the project into e2 studio and building/running the application.

1. Connect the camera module as shown in the following figures:

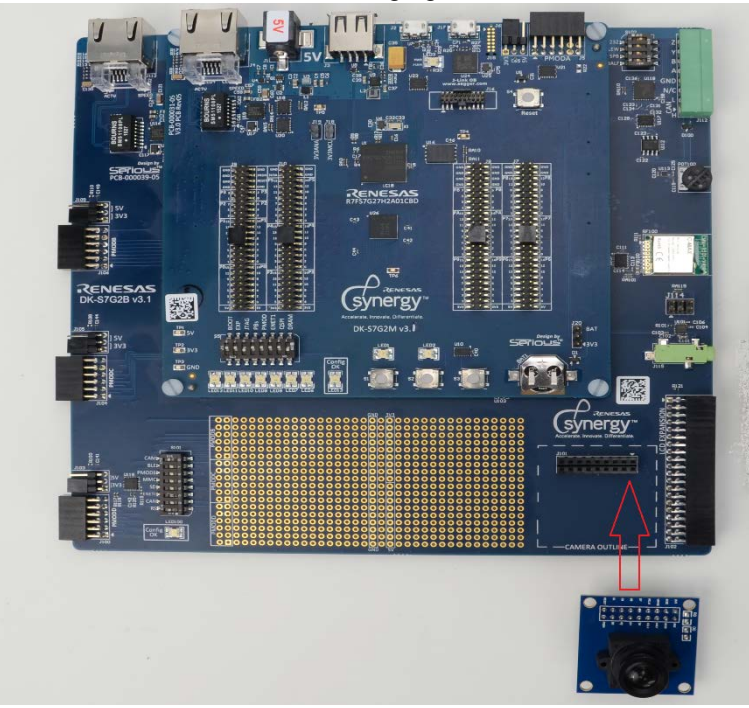

**Figure 1. Camera Module before connecting to the main board**

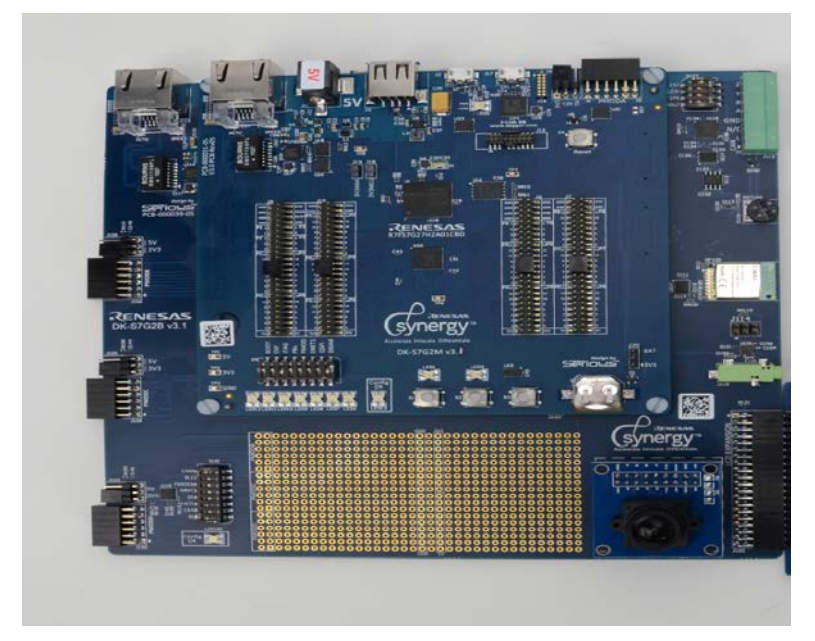

**Figure 2. DK-S7G2 connected with Camera Module (OV7670)**

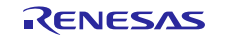

2. On the main board with the S5 DIP switch, set JTAG and DRAM to the ON position. On the base board, DIP switch S101, CAM and ENET0 is in the ON position; all other switches on S5 and S101 are OFF.

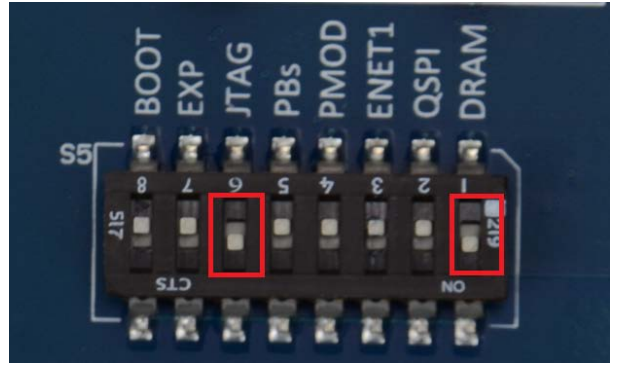

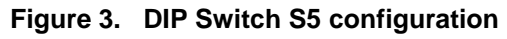

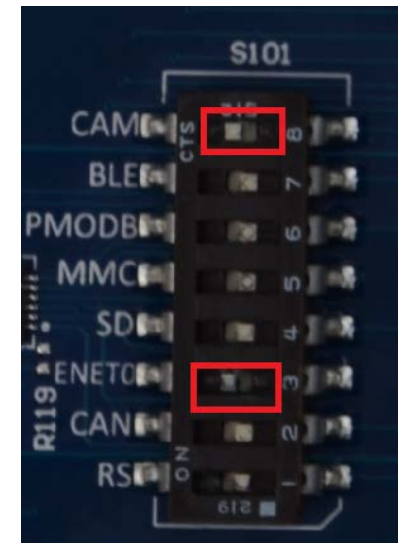

**Figure 4. Dip Switch S101 configuration**

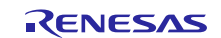

3. Connect the Ethernet cable to the J113 port on the Base board. Make sure the other end of the cable is connected to the Local Area Network (which has the DHCP server on the network). (Connect the other end of cable in the same network where the host system is connected).

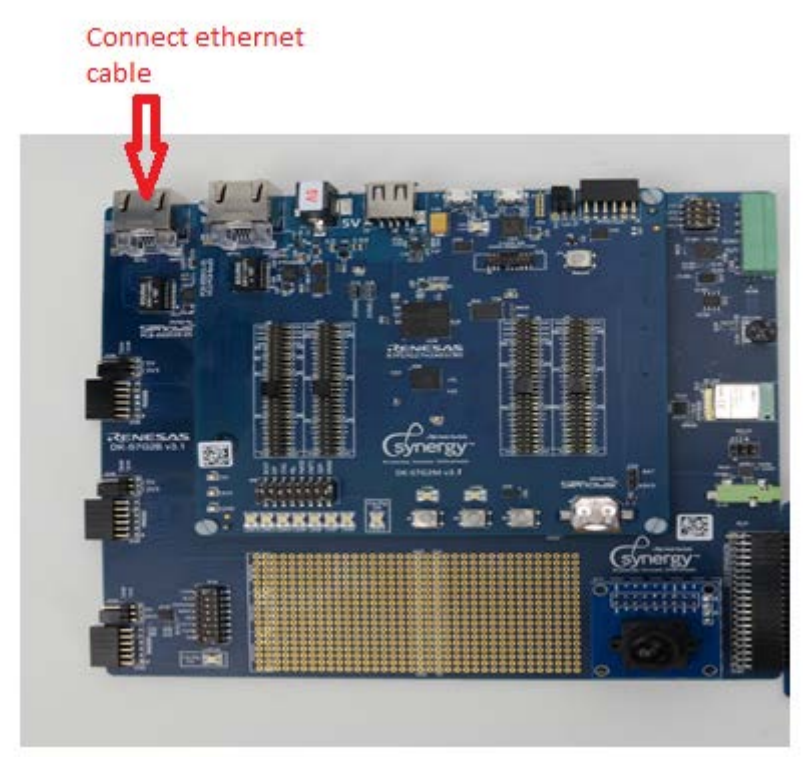

**Figure 5. Connect Ethernet cable**

- 4. On the DK-S7G2 V4.1 board the following settings are required
	- a. With the S7 and S9 DIP switch, set JTAG and DRAM to the ON position. all other switches on S7 and S9 are OFF.

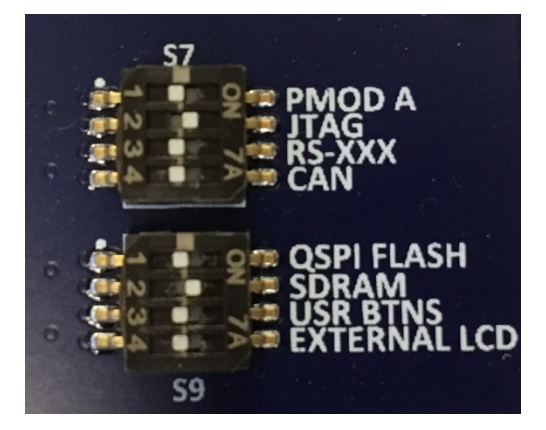

**Figure 6. DIP Switch setting for S7 and S9**

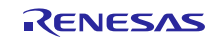

b. With the S6 and S8 DIP switch, set ETHERNET 0, CAMERA and LCD to the ON position. all other switches on S6 and S8 are OFF.

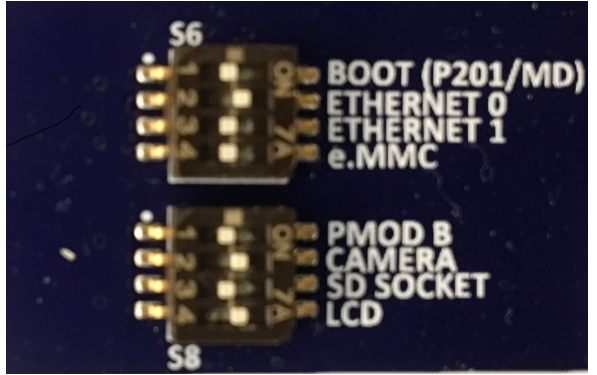

**Figure 7. Dip Switch setting for S6 and S8**

5. Connect the Ethernet cable to the J16 port on the board (ETHERNET 0). Make sure the other end of the cable is connected to the Local Area Network (which has the DHCP server on the network). (Connect the other end of cable in the same network where the host system is connected).

# <span id="page-5-0"></span>**2. Determining you IP address**

This section guides you through the process of determining the IP address of the board. The DHCP Client application running on the DK-S7G2 board will contact the local DHCP server (Sitting on the LAN) to obtain an IP address. Once this address is obtained, the program will send a text representation of the address over the USB connection to a terminal program (for example, HyperTerminal) on the PC. This USB connection is a standard CDC/ACM device which requires a driver file (.inf) to operate. 32-bit and 64-bit versions of these files can be found in src\cdc\_inf directory included in the package.

The CDC/ACM device will show up in the Device Manager of your PC under the "Other devices" group as "EL Composite device."

- 1. Right-click this device and select Update Driver Software.
- 2. When prompted for the location of the drivers, browse to the location of the two files from the package. Once the driver is updated, a new COM device will show up in the Device Manager.
- 3. Use a terminal program to open that COM device. Once your terminal program is open and operating, your IP address will be displayed in the terminal window.

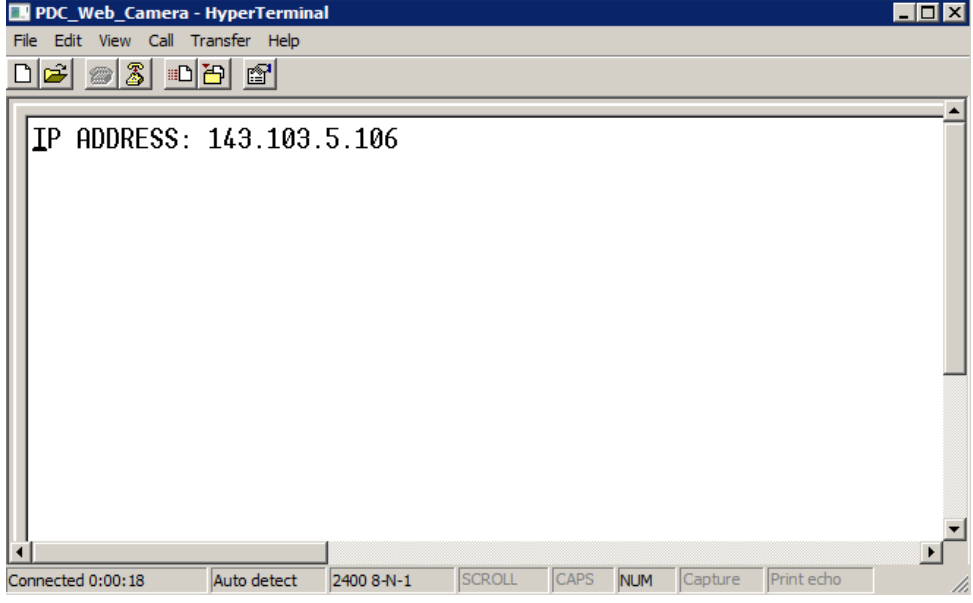

**Figure 8. IP address**

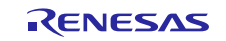

# <span id="page-6-0"></span>**3. Observing the PDC Web Camera Application Output**

When you first press the F8 key or the Resume button to start the application, the application stops at main(). Press **F8** or the **Resume** button again to run the code.

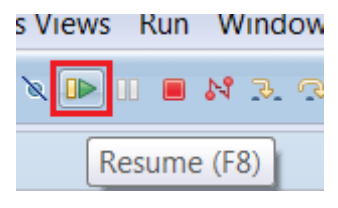

**Figure 9. Resume button**

1. Enter the IP address in a web browser address window. The camera window displays with the continuous capture from the modules.

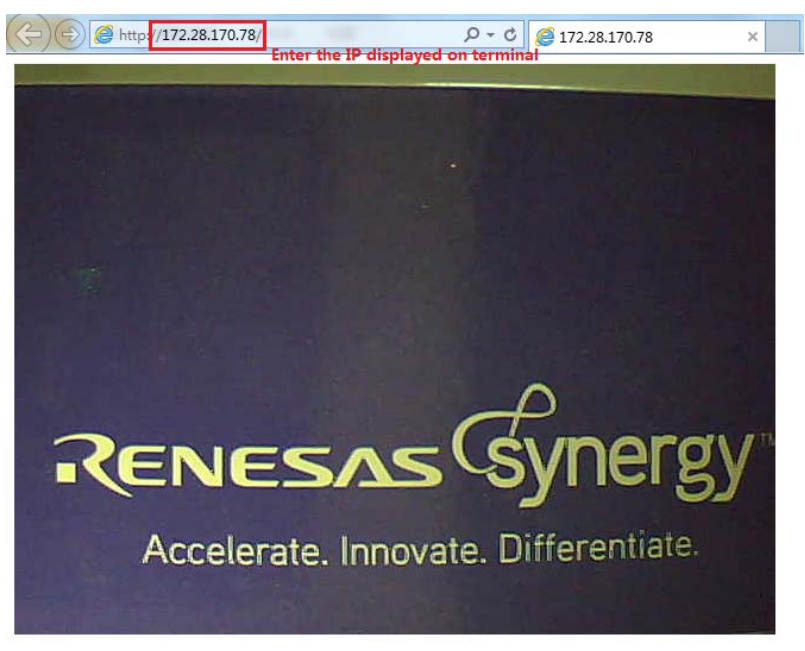

#### **Figure 10. Browser view of the application**

Once the application is resumed, you should see a real-time capture from the camera on the web address assigned by the DHCP. Changes in the orientation of the camera module will be reflected on the webpage. The view is like a video as the images are continuously displayed on the web page as soon as they are captured.

To end the debug session, press Ctrl + F2 or the Stop button.

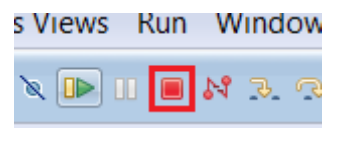

**Figure 11. Stop button**

The webpage can be refreshed at any time when the image does not show correctly due to unstable network connection. In addition, multiple clients can be connected at the same time, which means two or more people can view the image simultaneously.

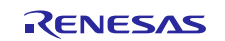

# <span id="page-7-0"></span>**3.1 Application Design**

# <span id="page-7-1"></span>**3.1.1 Source Code Layout**

Prior to using the application code, it's best to first understand the overall source code layout of a Synergy project. Synergy Applications generally consist of two different types of code; user created and auto generated.

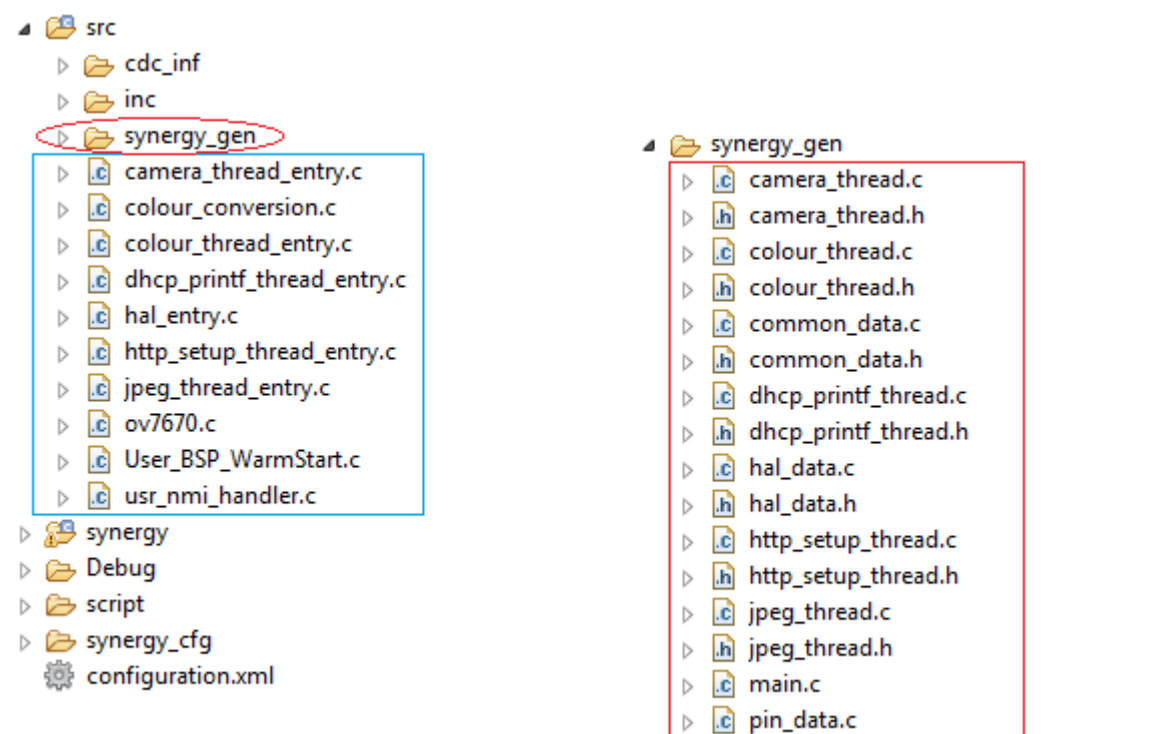

**Figure 12. Source Code layout**

The figure above shows the source code layout for the DK-S7G2 board. The framework auto-generated code is highlighted in a red block under the synergy\_gen directory and the user created codes are highlighted in a blue. Note that the majority of the user created code resides in the src directory.

# <span id="page-7-2"></span>**3.1.2 Thread Layout**

The following figure illustrates the hierarchy and dependency of the modules belonging to each thread. The PDC Web Camera application has a separate thread for capturing image, color/jpeg conversion, http server thread and the DHCP diagnostic output.

<span id="page-7-3"></span>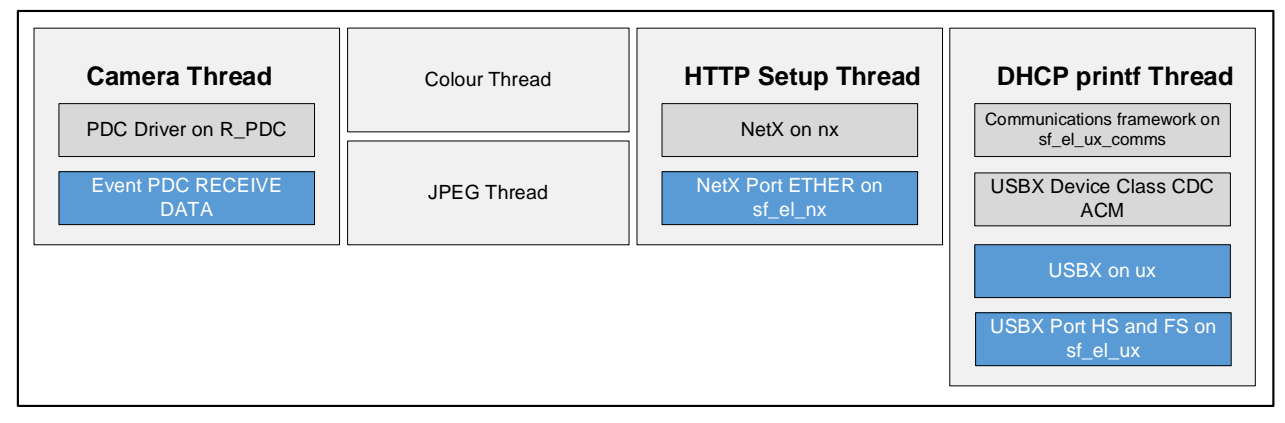

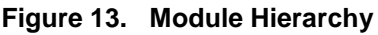

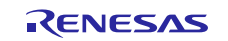

# <span id="page-8-0"></span>**3.1.3 Thread Modules and Objects**

In addition to the core modules shown on [Figure 13,](#page-7-3) the PDC Web Camera application employs additional ThreadX objects such as Queue and Semaphore. These objects enable thread synchronization and make more efficient utilization of the processor.

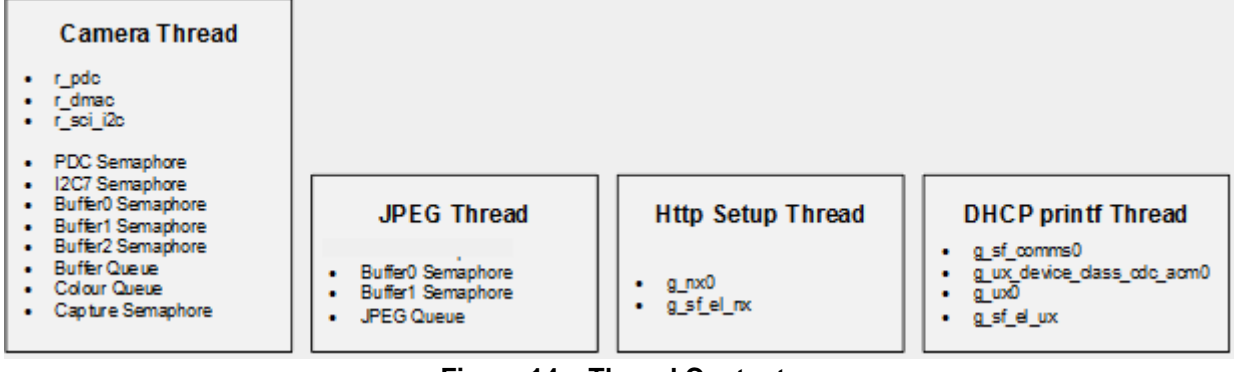

**Figure 14. Thread Contents**

# <span id="page-8-1"></span>**3.1.4 Thread Flow**

The following diagram shows the thread initialization flow:

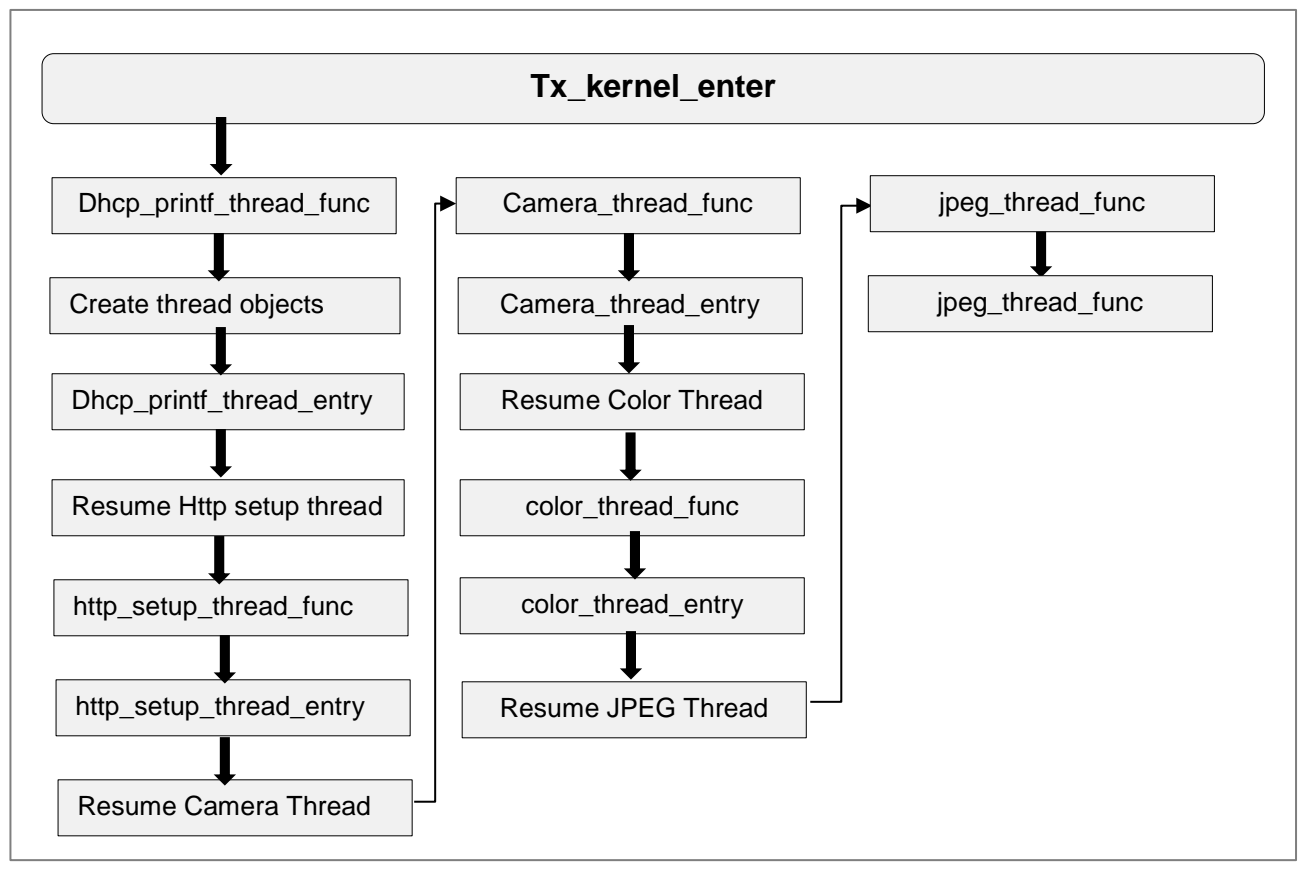

**Figure 15. Thread Initialization**

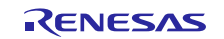

# <span id="page-9-0"></span>**3.1.5 Camera Thread**

The camera thread initializes the camera module, captures the images, and stores the images in a buffer. The data in the buffer is processed by color and jpeg thread. This thread runs in a permanent loop.

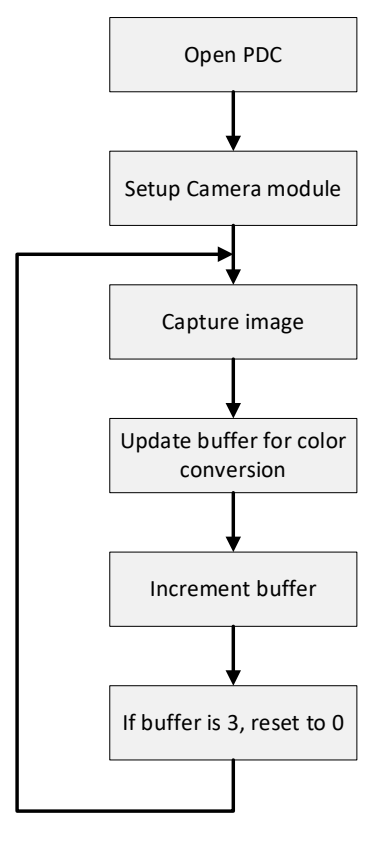

**Figure 16. Camera Thread Flow**

The DHCP printf thread starts the DHCP process. It contacts the DHCP server and obtains an IP address. The IP address of the DHCP server is not required to be known, as a DHCP client sends a broadcast query request that any DHCP server on the network may service. It waits until the IP address is assigned. Once the IP address is resolved, the thread will print out the IP address every 5 seconds. This can be seen by connecting the host system to J2 port on the board.

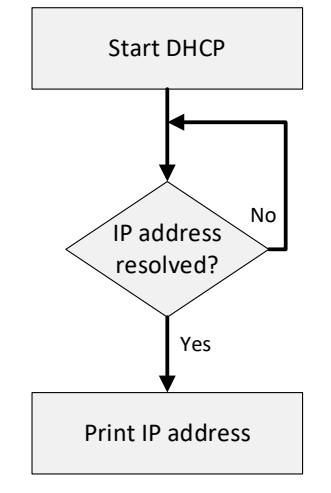

**Figure 17. DHCP Thread Flow**

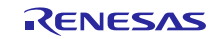

# <span id="page-10-0"></span>**4. Application Source Code Highlights**

Some highlights of the PDC Web Camera application are in this section. The application demonstrates how to develop complex multi-threaded applications using ThreadX under the SSP. The key goal of the SSP is to abstract much of the complexity of interfacing with the myriad of ARM peripherals and, as quickly as possible, get you to the point where you can simply focus on constructing complex applications quickly.

# <span id="page-10-1"></span>**4.1 Threads and Main**

There are a few subtle differences between a standalone ThreadX application and an application that uses ThreadX under the SSP environment. In a typical ThreadX application main() calls tx kernal enter() which then calls tx\_application\_define(). If you've written ThreadX applications prior to working with Synergy, you may be used to creating the main application threads and defining other resources used by the application (e.g. queues, semaphores, etc.) in tx\_application\_define().

Under the Synergy framework main() is an auto generated file which looks similar to the code listed below. In this case tx\_application\_define() calls thread entry functions for the threads specified during the framework configuration.

```
void tx_application_define(void * first_unused_memory) {
 http_setup_thread_create();
 dhcp_printf_thread_create();
 jpeg_thread_create();
 camera_thread_create();
 colour thread create();
#ifdef TX_USER_ENABLE_TRACE
 TX USER ENABLE TRACE;
#endif
 g_hal_init();
 tx_application_define_user(first_unused_memory);
} 
int main(void) {
  disable irq();
 tx_kernel_enter();
 return 0;
}
```
When you create a thread using the Threads tab, the framework will create several files. For example, when the Camera Thread was added, the framework created three files for you: camera\_thread.h, camera thread.c and camera thread entry.c as shown in the following figure.

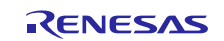

| Ð<br>src                      |                       |                         |  |
|-------------------------------|-----------------------|-------------------------|--|
| $\triangleright$ cdc_inf<br>Ь |                       |                         |  |
| D                             | <b>D</b> ⇒ inc        |                         |  |
| 户 synergy_gen<br>⊿            |                       |                         |  |
| Ь                             |                       | c] camera_thread.c      |  |
| Þ                             |                       | Ih camera_thread.h      |  |
| Þ                             |                       | c colour thread.c       |  |
| Þ                             |                       | Ih colour_thread.h      |  |
| Þ                             |                       | c common_data.c         |  |
| Ь                             |                       | Ih common data.h        |  |
| Þ                             |                       | .c dhcp_printf_thread.c |  |
| Ь                             |                       | h dhcp_printf_thread.h  |  |
| Ь                             |                       | c hal_data.c            |  |
| Ь                             |                       | In hal data.h           |  |
| Þ                             |                       | c http_setup_thread.c   |  |
| Þ                             |                       | h http_setup_thread.h   |  |
| Þ                             |                       | .c jpeg_thread.c        |  |
| Þ                             |                       | In jpeg_thread.h        |  |
| Þ                             |                       | c main.c                |  |
| Þ                             |                       | c pin_data.c            |  |
| l.cì -<br>D                   | camera_thread_entry.c |                         |  |
| l.cì<br>D                     | colour conversion.c   |                         |  |

**Figure 18. Three Camera Thread files**

The first two files are auto generated and therefore put into the synergy\_gen folder. The camera\_thread\_entry.c file is the entry point for the camera thread; this is where you put your application code. You should not update auto generated files since they will be re-generated every time you build the project or hit the Generate Project Content button. Auto generated files always contain some form of "Do Not Edit" message at the top of the file.

# <span id="page-11-0"></span>**4.2 Limitations**

In this application, an image is captured and converted only when there is a connection request from a client, so it allows client re-connection, and multiple clients to be connected. However, the frame rate will drop each time a new client is connected, as an image is captured and encoded for each GET request received from each client.

# <span id="page-11-1"></span>**5. Reloading the Demonstration Program**

See *DK-S7G2 Out-of-Box Demo Programming Guide* for instructions on reloading the demonstration on to the kit.

# <span id="page-11-2"></span>**6. References**

The following document is included with this application project:

• *Renesas Synergy™ Project Import Guide* (r11an0023eu01121-synergy-ssp-import-guide.pdf)

To download documents for a particular SSP release, visit the Synergy Gallery [\(www.renesas.com/synergy/ssp\)](https://www.renesas.com/synergy/ssp) or sign in to view additional versions.

- *SSP User's Manual* (r11um0124eu0101-synergy-ssp-v160.pdf)
- *X-Ware™ Component Documents for Renesas Synergy™* zip, which includes:
	- ThreadX User's Manual: Software (r11um0006eu0508-synergy-threadx)
	- NetX User Guide (r11um0004eu0511-synergy-netx.pdf)
	- NetX Dynamic Host Configuration Protocol for Clients User Guide (r11um0014eu0512\_synergy\_netx\_dhcp.pdf)
	- $-$  NetX Hypertext Transfer Protocol (HTTP) User Guide (r11um0017eu0514\_synergy\_netx\_http.pdf)
	- USBX Device Stack User's Manual: Software (r11um0007eu0584\_synergy\_usbx\_device.pdf)

For all other documents, visit the Renesas.com website

• *DK-S7G2 Out-of-Box Demo Programming Guide* (r12an0024eu)

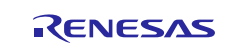

# **Website and Support**

Visit the following vanity URLs to learn about key elements of the Synergy Platform, download components and related documentation, and get support.

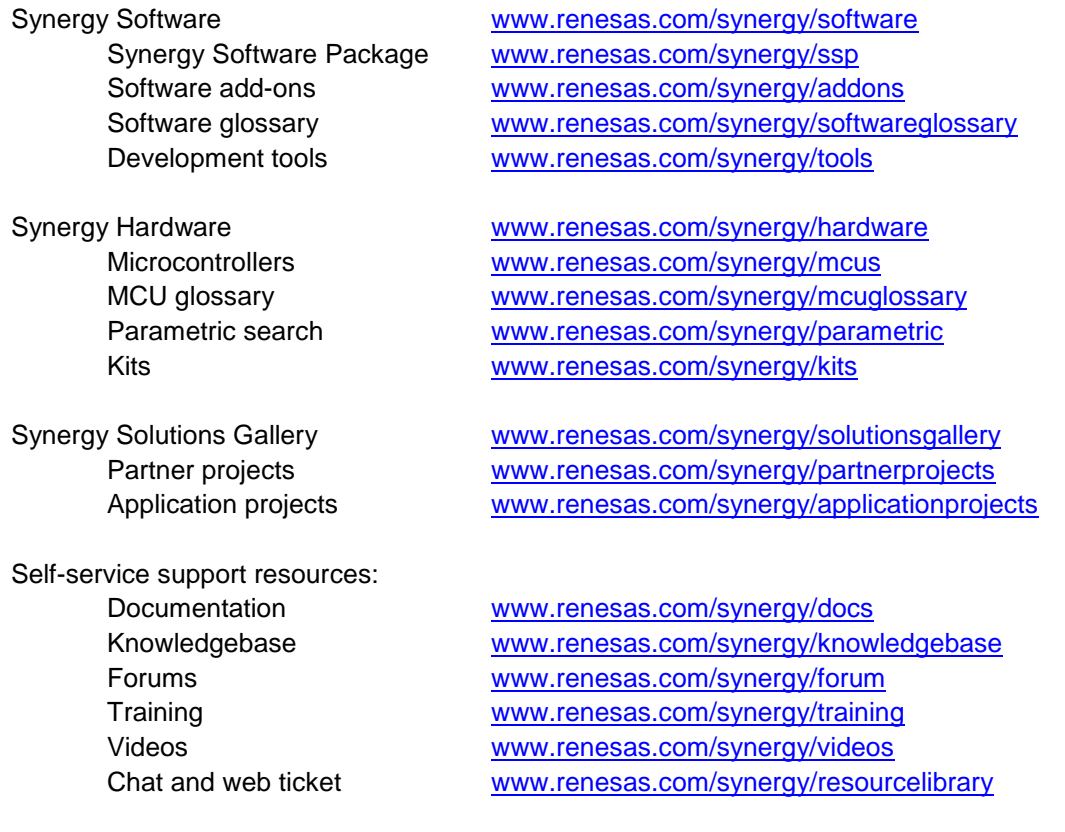

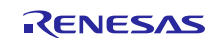

# **Revision History**

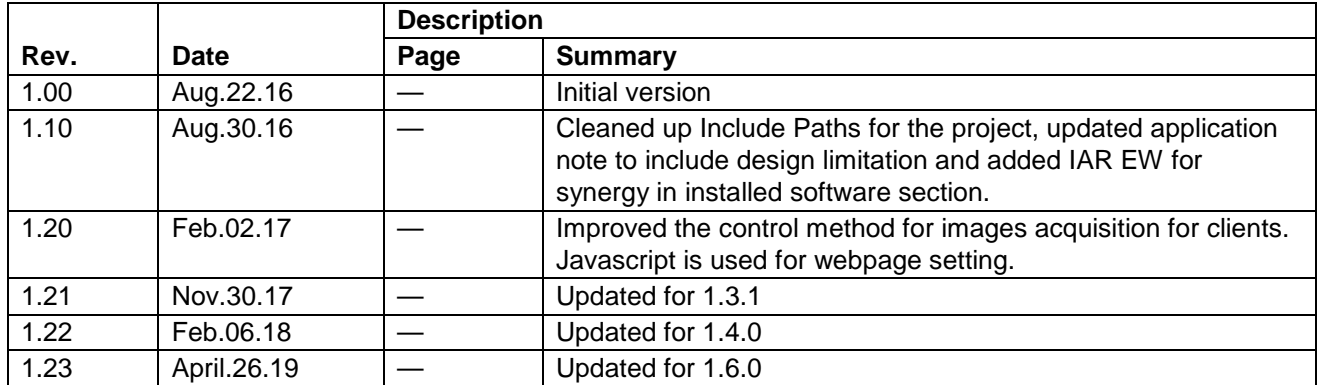

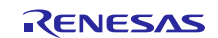

# **Notice**

- 1. Descriptions of circuits, software and other related information in this document are provided only to illustrate the operation of semiconductor products and application examples. You are fully responsible for the incorporation or any other use of the circuits, software, and information in the design of your product or system. Renesas Electronics disclaims any and all liability for any losses and damages incurred by you or third parties arising from the use of these circuits, software, or information.
- 2. Renesas Electronics hereby expressly disclaims any warranties against and liability for infringement or any other claims involving patents, copyrights, or other intellectual property rights of third parties, by or arising from the use of Renesas Electronics products or technical information described in this document, including but not limited to, the product data, drawings, charts, programs, algorithms, and application examples.
- 3. No license, express, implied or otherwise, is granted hereby under any patents, copyrights or other intellectual property rights of Renesas Electronics or others.
- 4. You shall not alter, modify, copy, or reverse engineer any Renesas Electronics product, whether in whole or in part. Renesas Electronics disclaims any and all liability for any losses or damages incurred by you or third parties arising from such alteration, modification, copying or reverse engineering.
- 5. Renesas Electronics products are classified according to the following two quality grades: "Standard" and "High Quality". The intended applications for each Renesas Electronics product depends on the product's quality grade, as indicated below.
	- "Standard": Computers; office equipment; communications equipment; test and measurement equipment; audio and visual equipment; home electronic appliances; machine tools; personal electronic equipment; industrial robots; etc.

"High Quality": Transportation equipment (automobiles, trains, ships, etc.); traffic control (traffic lights); large-scale communication equipment; key financial terminal systems; safety control equipment; etc.

Unless expressly designated as a high reliability product or a product for harsh environments in a Renesas Electronics data sheet or other Renesas Electronics document, Renesas Electronics products are not intended or authorized for use in products or systems that may pose a direct threat to human life or bodily injury (artificial life support devices or systems; surgical implantations; etc.), or may cause serious property damage (space system; undersea repeaters; nuclear power control systems; aircraft control systems; key plant systems; military equipment; etc.). Renesas Electronics disclaims any and all liability for any damages or losses incurred by you or any third parties arising from the use of any Renesas Electronics product that is inconsistent with any Renesas Electronics data sheet, user's manual or other Renesas Electronics document.

- 6. When using Renesas Electronics products, refer to the latest product information (data sheets, user's manuals, application notes, "General Notes for Handling and Using Semiconductor Devices" in the reliability handbook, etc.), and ensure that usage conditions are within the ranges specified by Renesas Electronics with respect to maximum ratings, operating power supply voltage range, heat dissipation characteristics, installation, etc. Renesas Electronics disclaims any and all liability for any malfunctions, failure or accident arising out of the use of Renesas Electronics products outside of such specified ranges.
- 7. Although Renesas Electronics endeavors to improve the quality and reliability of Renesas Electronics products, semiconductor products have specific characteristics, such as the occurrence of failure at a certain rate and malfunctions under certain use conditions. Unless designated as a high reliability product or a product for harsh environments in a Renesas Electronics data sheet or other Renesas Electronics document, Renesas Electronics products are not subject to radiation resistance design. You are responsible for implementing safety measures to guard against the possibility of bodily injury, injury or damage caused by fire, and/or danger to the public in the event of a failure or malfunction of Renesas Electronics products, such as safety design for hardware and software, including but not limited to redundancy, fire control and malfunction prevention, appropriate treatment for aging degradation or any other appropriate measures. Because the evaluation of microcomputer software alone is very difficult and impractical, you are responsible for evaluating the safety of the final products or systems manufactured by you.
- 8. Please contact a Renesas Electronics sales office for details as to environmental matters such as the environmental compatibility of each Renesas Electronics product. You are responsible for carefully and sufficiently investigating applicable laws and regulations that regulate the inclusion or use of controlled substances, including without limitation, the EU RoHS Directive, and using Renesas Electronics products in compliance with all these applicable laws and regulations. Renesas Electronics disclaims any and all liability for damages or losses occurring as a result of your noncompliance with applicable laws and regulations.
- 9. Renesas Electronics products and technologies shall not be used for or incorporated into any products or systems whose manufacture, use, or sale is prohibited under any applicable domestic or foreign laws or regulations. You shall comply with any applicable export control laws and regulations promulgated and administered by the governments of any countries asserting jurisdiction over the parties or transactions.
- 10. It is the responsibility of the buyer or distributor of Renesas Electronics products, or any other party who distributes, disposes of, or otherwise sells or transfers the product to a third party, to notify such third party in advance of the contents and conditions set forth in this document.
- 11. This document shall not be reprinted, reproduced or duplicated in any form, in whole or in part, without prior written consent of Renesas Electronics. 12. Please contact a Renesas Electronics sales office if you have any questions regarding the information contained in this document or Renesas
- Electronics products.
- (Note1) "Renesas Electronics" as used in this document means Renesas Electronics Corporation and also includes its directly or indirectly controlled subsidiaries.
- (Note2) "Renesas Electronics product(s)" means any product developed or manufactured by or for Renesas Electronics.

(Rev.4.0-1 November 2017)

# **Corporate Headquarters Contact information**

TOYOSU FORESIA, 3-2-24 Toyosu, Koto-ku, Tokyo 135-0061, Japan [www.renesas.com](https://www.renesas.com/)

#### **Trademarks**

Renesas and the Renesas logo are trademarks of Renesas Electronics Corporation. All trademarks and registered trademarks are the property of their respective owners.

For further information on a product, technology, the most up-to-date version of a document, or your nearest sales office, please visit: [www.renesas.com/contact/.](https://www.renesas.com/contact/)